## **Introduction**

If you have a 2.35 aspect ratio display, viewing subtitles can be a problem because many DVD players locate the second line of the subtitle in the black bar below the 2.35 letterboxed movie. This part of the image isn't displayed on the screen, as shown in Figure 1. The second line of the subtitle can also be cut off and lost, when a 2.35 letterboxed image is vertically stretched to fill an anamorphic lens.

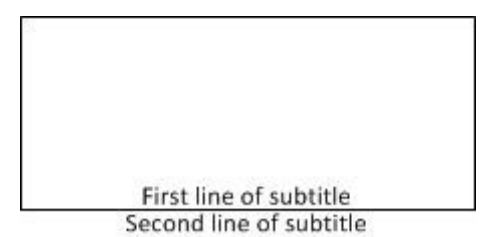

Figure 1, Second line of subtitle not displayed on screen

# Solution A: Shrink Image

You can shrink the image slightly, to make room to display the second line of the subtitle. This preserves the aspect ratio and allows you to see the entire image. If you have adjustable side masking, you can mask off the black bars on the sides of the image. If you don't have adjustable side masking, the sides of the image could have some noticeable pincushioning caused by the anamorphic lens.

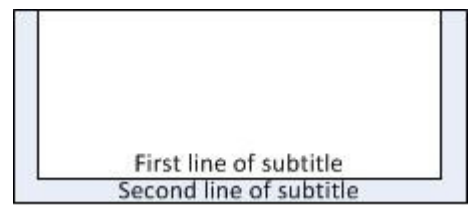

Figure 2, Picture shrunk to make room for second line of subtitle

#### The procedure

Link MemA to Style0 and link MemB to Style1.

- 1. Press the "2.35" input aspect ratio button on the Lumagen remote.
- 2. Copy all the settings from output Style0 to output Style1 by pressing "Menu, Output, Copy, <Style:Style0:Style1>, Ok".
- 3. Press "MemA".
- 4. Press "Menu, Output, Output Setup, Ok, Ok, <Style=0>, Ok". Do this for both the 2D and 3D lines.
- 5. Press "MemB".
- 6. Press "Menu, Output, Output Setup, Ok, Ok, <Style=1>, Ok". Do this for both the 2D and 3D lines.

7. Save the new settings by pressing "Menu, Save, Ok, Ok, Ok".

Set "MemA" to a 2.35 output aspect ratio for watching 2.35 movies without subtitles.

- 8. Select the input on the Radiance that is connected to the video source.
- 9. Press the "MemA" user memory button where you will store this configuration.
- 10. Press the "2.35" input aspect ratio button on the remote.
- 11. Verify that "Letterbox Zoom" is set to the default value of "Normal" by pressing "Menu, Input, Video Setup, [resolution], Size, 2.35, Lbox Zoom, Normal, Ok".
- 12. Set the output aspect to 2.35 by pressing "Menu, Output, Styles, Style0, Aspect Ratio, Ok, Single output aspect, Ok, 235, Ok".
- 13. Save the new settings by pressing "Menu, Save, Ok, Ok, Ok".

Set "MemB" to a 2.50 output aspect ratio and create room below the image to view the second line of the subtitle.

- 14. Select the input on the Radiance that is connected to the video source.
- 15. Play a 2.35 movie with subtitles and pause on a scene that has two lines of subtitle.
- 16. Press the "MemB" user memory button where you will store this configuration.
- 17. Press the "2.35" input aspect ratio button on the remote.
- 18. Verify that "Letterbox Zoom" is set to the default value of "Normal" by pressing "Menu, Input, Video Setup, [resolution], Size, 2.35, Lbox Zoom, Normal, Ok".
- 19. Set the output aspect to 2.50 by pressing "Menu, Output, Styles, Style1, Aspect, Ok, Single output aspect, Ok, 250, Ok".
- 20. Set the side bar color to black by pressing "Menu, Output, Style, Style1, Graybar, Sides, Ok, <set to 0>, Ok".
- 21. Set the bottom cropping, to raise the bottom of the image, so that the second line of the subtitle is visible by pressing "Menu, Input, Video Setup, [resolution], Size, 2.35, Crop BotRght, Ok, <press the up arrow button to adjust the bottom of the picture up>, Ok".
- 22. Save the new settings by pressing "Menu, Save, Save, Ok, Ok".

### Solution B: Shift The Image Up

You can shift the image up, to make room to display the second line of the subtitle. You will loose a small portion of the top of the image, to make room at the bottom of the image, for the second line of the subtitle. The image is slightly shrunk vertically to reduce the amount that is lost at the top of the image.

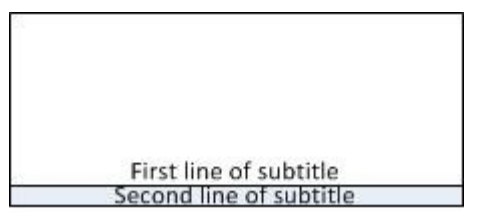

Figure 3, Picture shifted up to make room for second line of subtitle

#### The procedure

Link MemA to Style0 and link MemB to Style1.

1. Press the "2.35" input aspect ratio button on the Lumagen remote.

- 2. Copy all the settings from output Style0 to output Style1 by pressing "Menu, Output, Copy, <Style:Style0:Style1>, Ok".
- 3. Press "MemA".
- 4. Press "Menu, Output, Output Setup, Ok, Ok, <Style=0>, Ok". Do this for both the 2D and the 3D lines.
- 5. Press "MemB".
- 6. Press "Menu, Output, Output Setup, Ok, Ok, <Style=1>, Ok". Do this for both the 2D and the 3D lines.
- 7. Save the new settings by pressing "Menu, Save, Ok, Ok, Ok".

Set "MemA" to a 2.35 output aspect ratio for watching 2.35 movies without subtitles.

- 8. Select the input on the Radiance that is connected to the video source.
- 9. Press the "MemA" user memory button where you will store this configuration.
- 10. Press the "2.35" input aspect ratio button on the remote.
- 11. Verify that "Letterbox Zoom" is set to the default value of "Normal" by pressing "Menu, Input, Video Setup, [resolution], Size, 2.35, Lbox Zoom, Normal, Ok".
- 12. Set the output aspect to 2.35 by pressing "Menu, Output, Styles, Style0, Aspect Ratio, Ok, Single output aspect, Ok, 235, Ok".
- 13. Save the new settings by pressing "Menu, Save, Ok, Ok, Ok".

Set "MemB" to a 2.35 output aspect ratio

- 14. Select the input on the Radiance that is connected to the video source.
- 15. Press the "MemA" user memory button where you will store this configuration.
- 16. Press the "2.35" input aspect ratio button on the remote.
- 17. Verify that "Letterbox Zoom" is set to the default value of "Normal" by pressing "Menu, Input, Video Setup, [resolution], Size, 2.35, Lbox Zoom, Normal, Ok".
- 18. Set the output aspect to 2.35 by pressing "Menu, Output, Styles, Style0, Aspect Ratio, Ok, Single output aspect, Ok, 235, Ok".
- 19. Save the new settings by pressing "Menu, Save, Ok, Ok, Ok".

Set "MemB" to shift the video up to create room below the image to view the second line of the subtitle.

- 20. Select the input on the Radiance that is connected to the video source.
- 21. Play a 2.35 movie with subtitles and pause on a scene that has two lines of subtitle.
- 22. Press the "MemB" user memory button where you will store this configuration.
- 23. Press the "2.35" input aspect ratio button on the remote.
- 24. Shift the input up, to raise the bottom of the image, so that the second line of the subtitle is visible by pressing "Menu, Input, Video Setup, [resolution], Size, 2.35, Vertical shift, <Setting:#1 or 15, Value:-70>, Ok". Do this for all input resolutions that will be used.
- 25. Compress the image vertically by pressing "Menu, Input, Video Setup, [resolution], Size, 2.35, Crop TopLeft, <Currently L:0 T:-60>, Ok". Do this for all input resolutions that will be used.
- 26. Set the output aspect to 2.50 by pressing "Menu, Output, Styles, Style1, Aspect, Ok, Single output aspect, Ok, 250, Ok".
- 27. Set the side bar color to black by pressing "Menu, Output, Style, Style1, Graybar, Sides, Ok, <set to 0>, Ok".
- 28. Set the bottom cropping, to rise the bottom of the image, so that the second line of the subtitle is visible by pressing "Menu, Input, Video Setup, [resolution], Size, 2.35, Crop BotRght, Ok, <press the up arrow button to adjust the bottom of the picture up>, Ok".

29. Save the new settings by pressing "Menu, Save, Save, Ok, Ok".

### **Conclusion**

To watch a 2.35 aspect ratio movie without subtitles, press "MemA" and then press the "2.35" input aspect ratio button. The image will fill the screen.

To watch a 2.35 aspect ratio movie with subtitles, press "MemB" and then press the "2.35" input aspect ratio button. The image will move up to create enough room bellow the image so that the second line of the subtitle can be displayed.